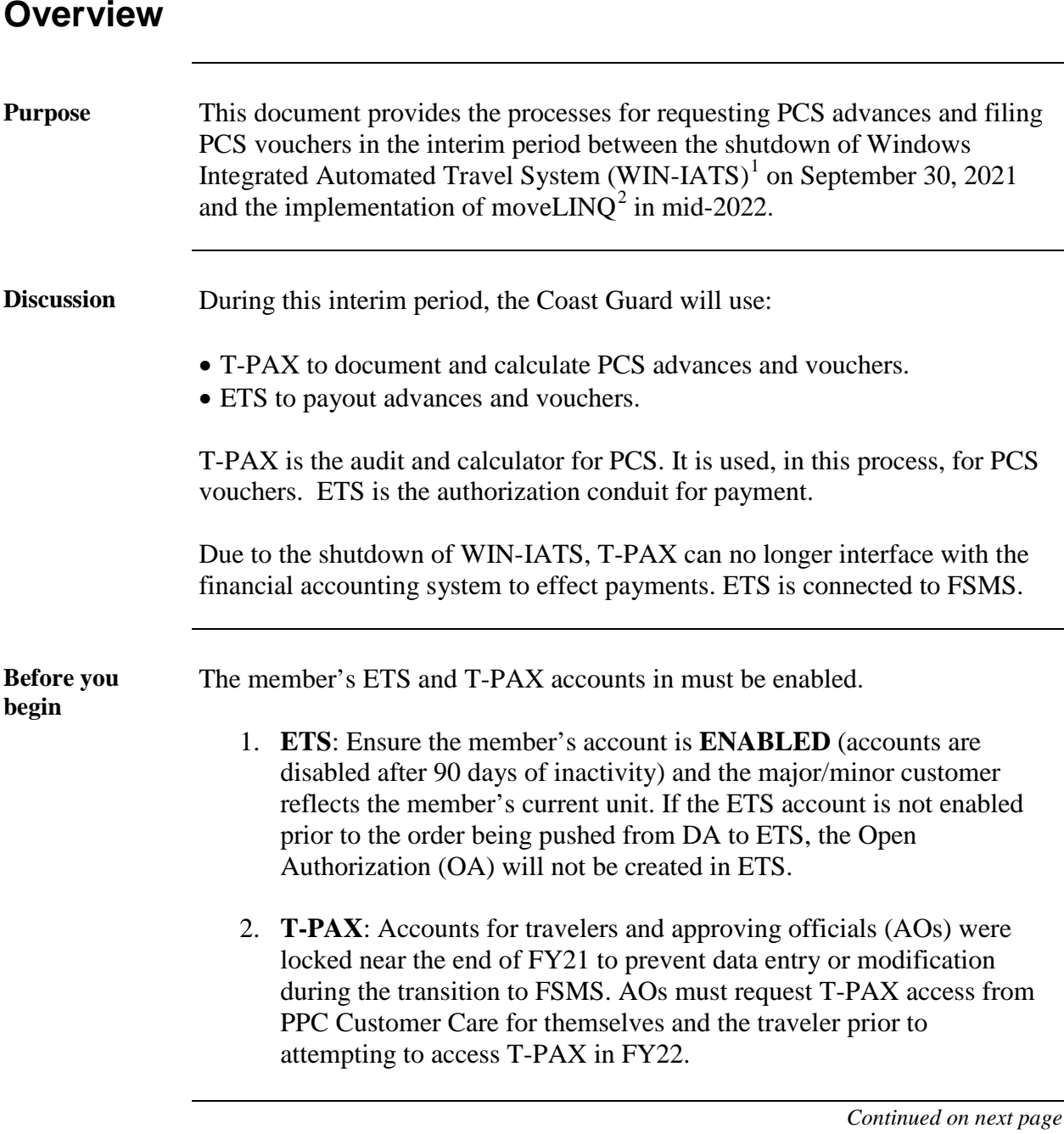

<span id="page-0-0"></span><sup>&</sup>lt;sup>1</sup> WIN-IATS was used by PPC (TVL) for processing travel payments. It transmitted accounting information from T-PAX to FINCEN for payment of claims. Use of WIN-IATS ended in FY21 with the switch over to the Financial System Modernization Solution (FSMS).

<span id="page-0-1"></span><sup>2</sup> moveLINQ is **a cloud-based application that manages employee relocations through submission of authorizations and vouchers**. The application performs all aspects of official relocation travel management with processes and procedures consistent with the federal travel regulations.

#### **Overview,** Continued **Before you begin (cont'd)** The YN or other administrative support professional, working the orders in ETS, must have their ETS profile adjusted to reflect "*ETS Travel for Other Roles*" to submit advances on the behalf of members. The AO or supervisor must submit a trouble-ticket to PPC to request the permission change. **Reference** Use this guide as a *supplement* to [Personnel & Pay Procedures Manual,](https://www.dcms.uscg.mil/portals/10/cg-1/ppc/pppm/ttp/3pm%20ttp%20-%20chapter%204.pdf)  [PPCINST M1000.2 \(series\), Chapter 4, Movement of Personnel](https://www.dcms.uscg.mil/portals/10/cg-1/ppc/pppm/ttp/3pm%20ttp%20-%20chapter%204.pdf) (and the references therein). This guide provides the *process* for using T-PAX and ETS to facilitate payment of PCS advances and claims. The procedures in the PPPM, shall be followed for the preparation of PCS orders advances and claims. **In this guide** The guide covers the following topics: **Topic See Page** PCS Advances Process 3 Fiscal Year 2022 PCS Voucher Process 5 Fiscal Year 2021 and Prior PCS Voucher Process 8 PCS Advances Procedure Walkthrough 10 ETS Voucher Process – Member Received PCS Advances 20

#### **PCS Advances Process**

**Introduction** This section provides the process for requesting PCS travel advances.

**Process overview** This chart provides an overview of the PCS travel advance process.

# **Current FY PCS Advance**

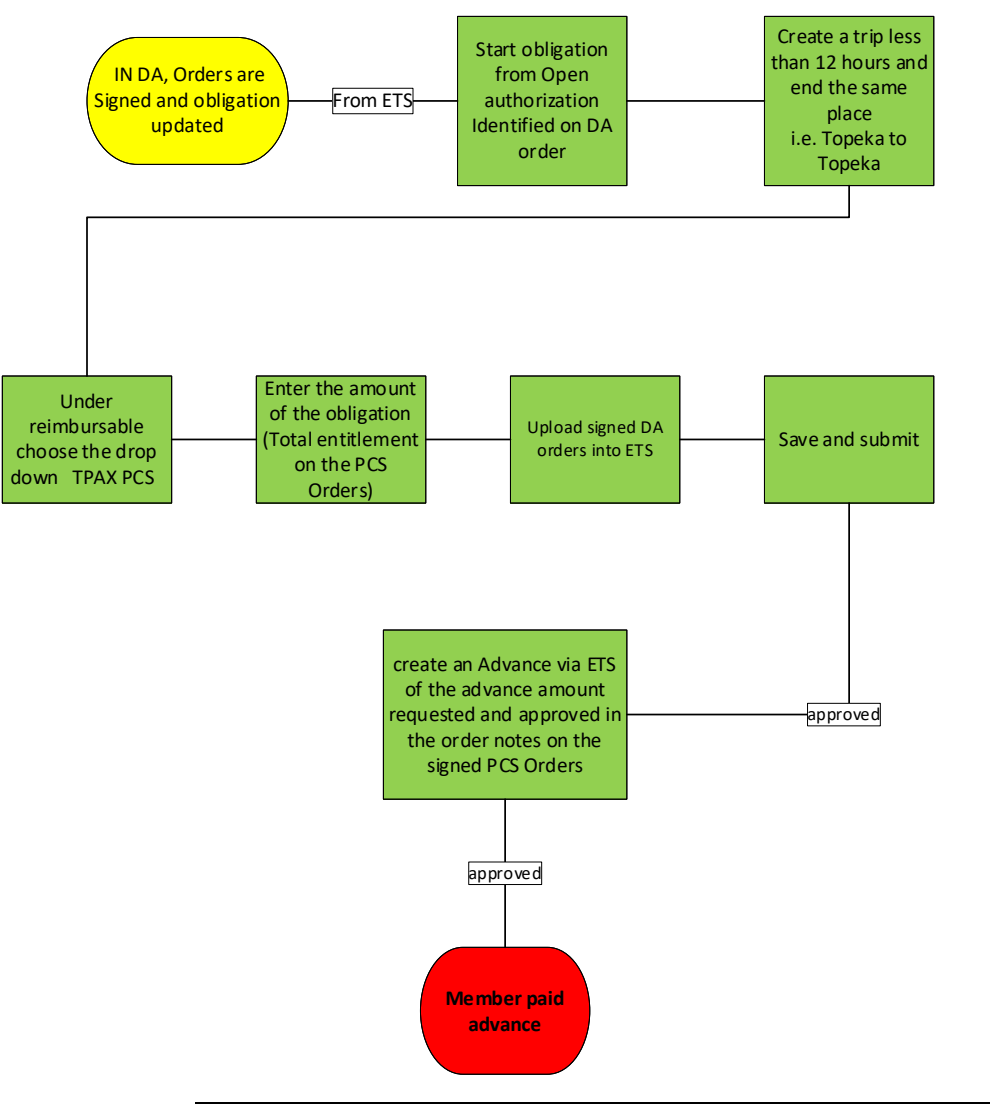

### **PCS Advances Process, Continued**

**The PCS advance process** This is how the PCS advance process works using ETS.

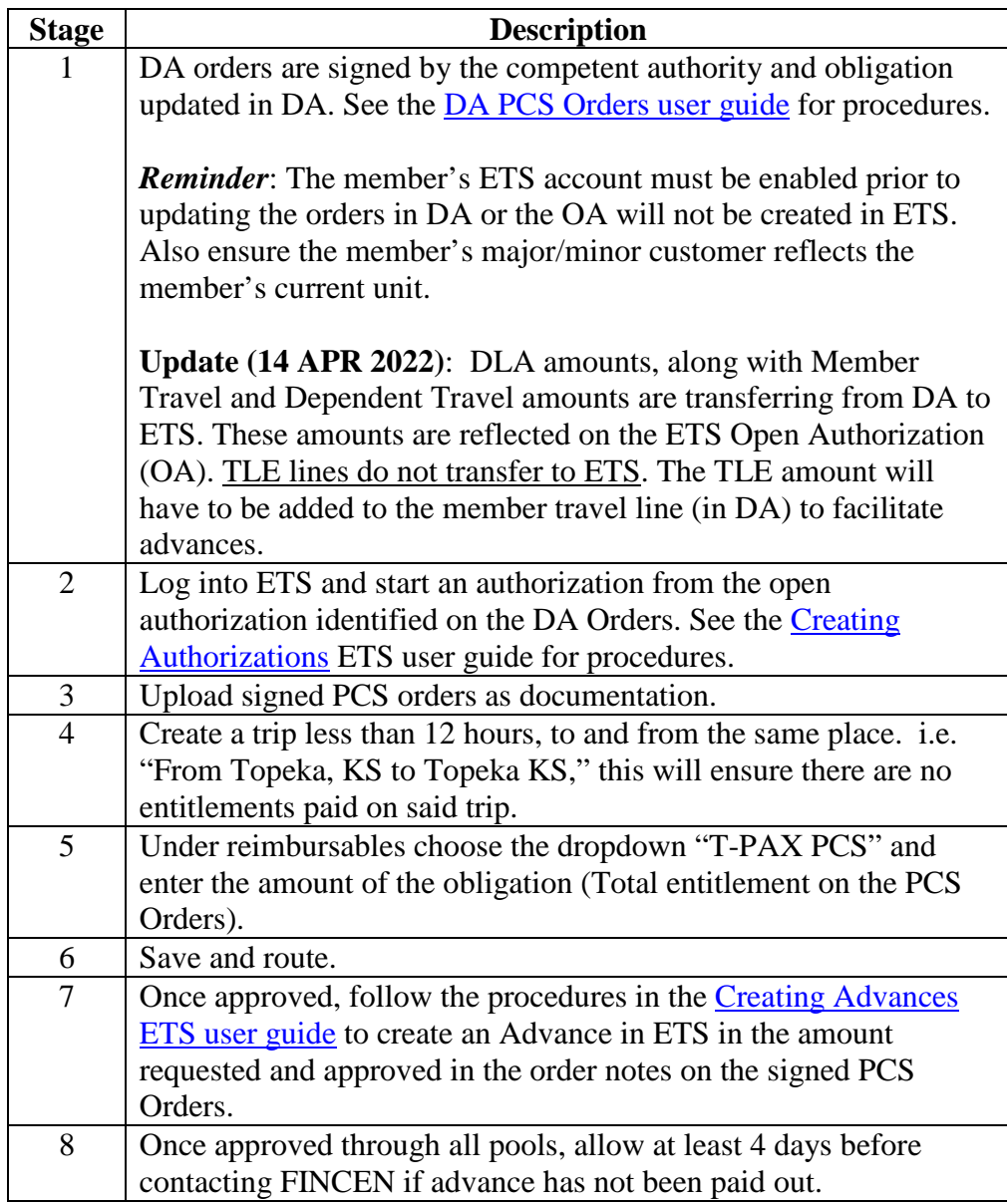

#### **Fiscal Year 2022 PCS Voucher Process**

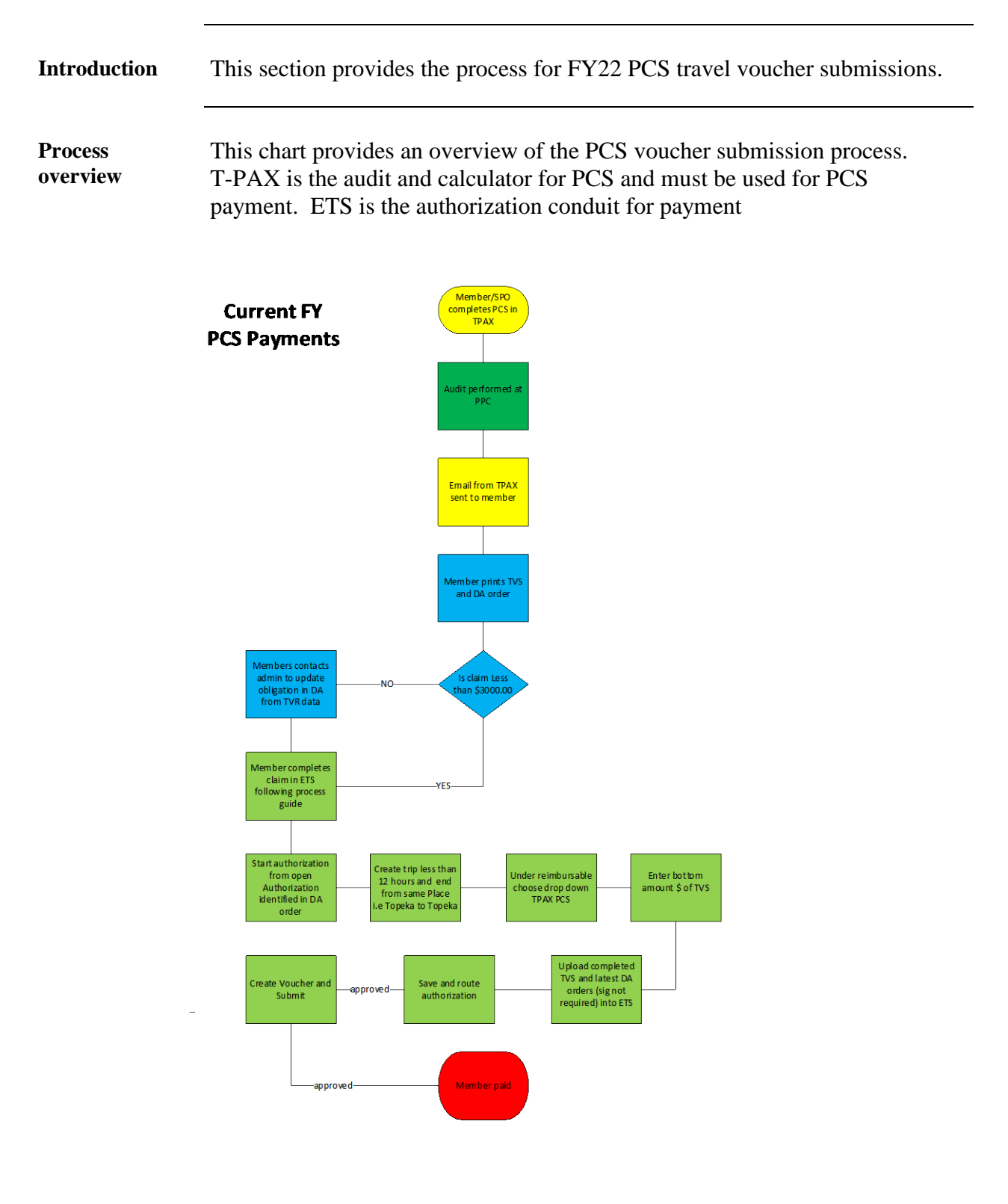

*Continued on next page*

### **Fiscal Year 2022 PCS Voucher Process,** Continued

**The PCS voucher process** to calculate and audit claims/vouchers, and ETS, to payout claims/vouchers. This is how the PCS voucher process works using a combination of T-PAX,

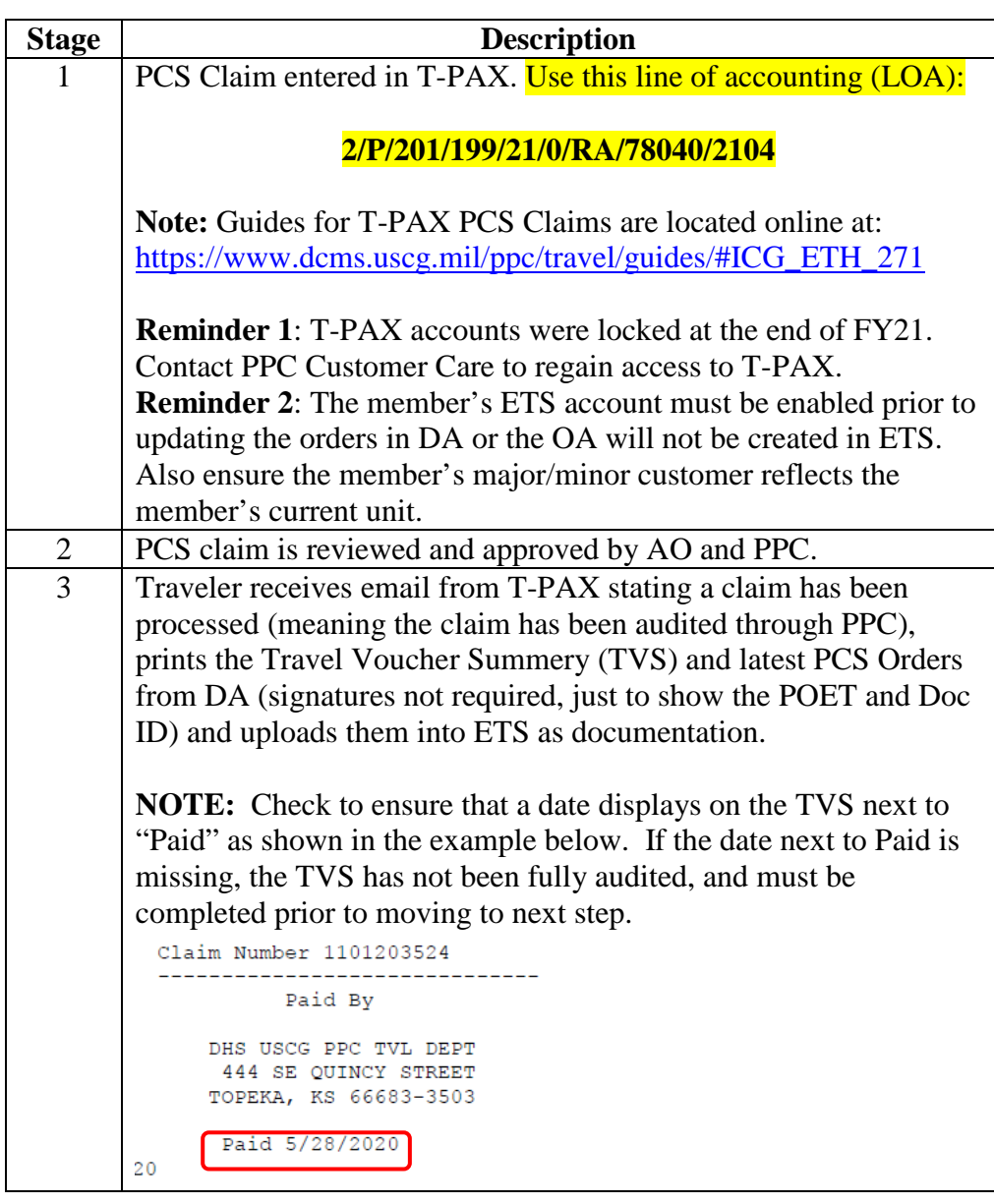

# **Fiscal Year 2022 PCS Voucher Process,** Continued

The PCS voucher process **(continued)**

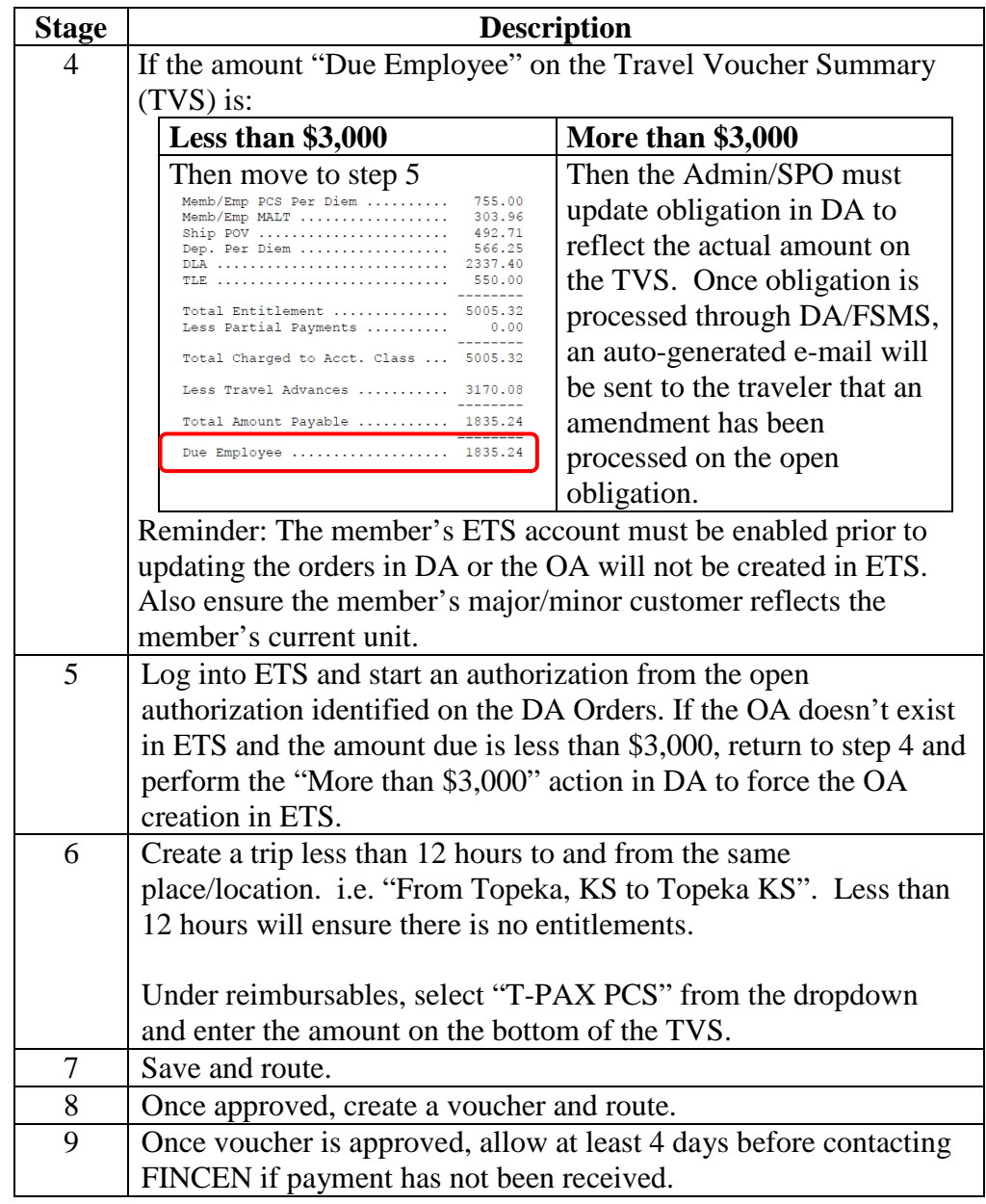

### **Fiscal Year 2021 and Prior PCS Voucher Process**

**Process** The process for entering '*prior to*' FY22 PCS claims is very similar to the PCS advances process, however there are a few more steps.

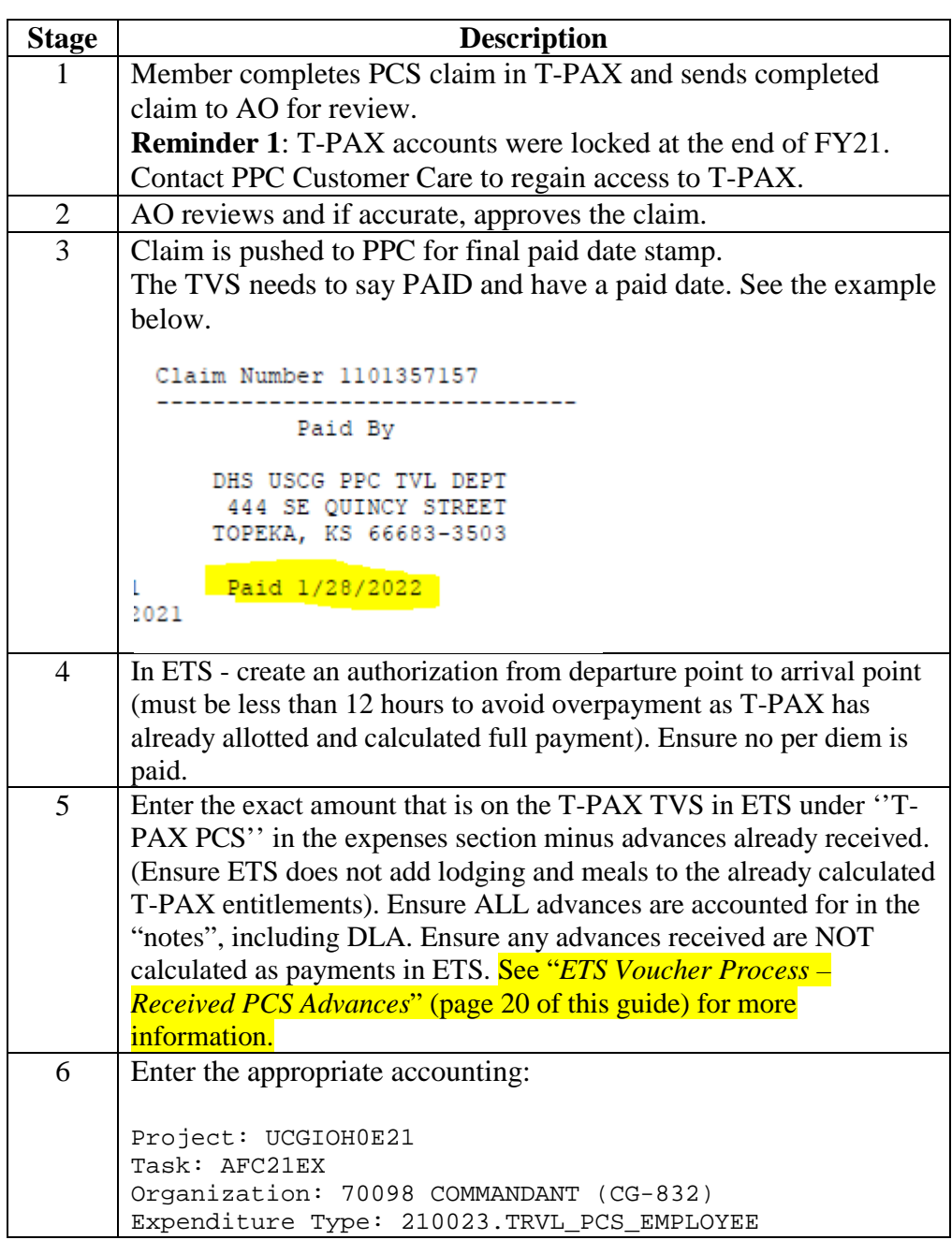

# **Fiscal Year 2021 and Prior PCS Voucher Process,** Continued

Process **(continued)**

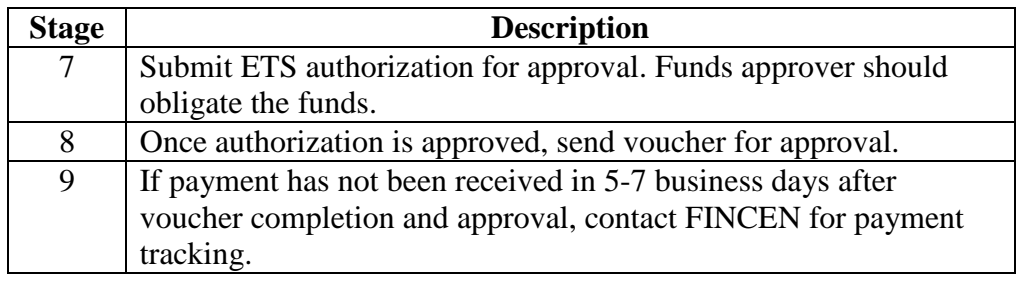

#### **PCS Advances Walkthrough**

**Introduction** This section walks a user through the procedure for completing an advance request in ETS. It was provided by YN2 Heather Everett, TRACEN Petaluma.

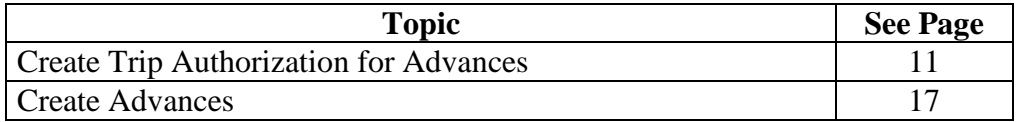

Notes:

**Member Travel**: this is pulled from the funding tab in DA. In this tab per diem and malt are combined for the member and the dependents. TLE and the \$16.05 agency fee will all be entered under this tab in DA.

**DLA:** DLA has its own accounting line and therefore is entered separately on the funding tab in DA.

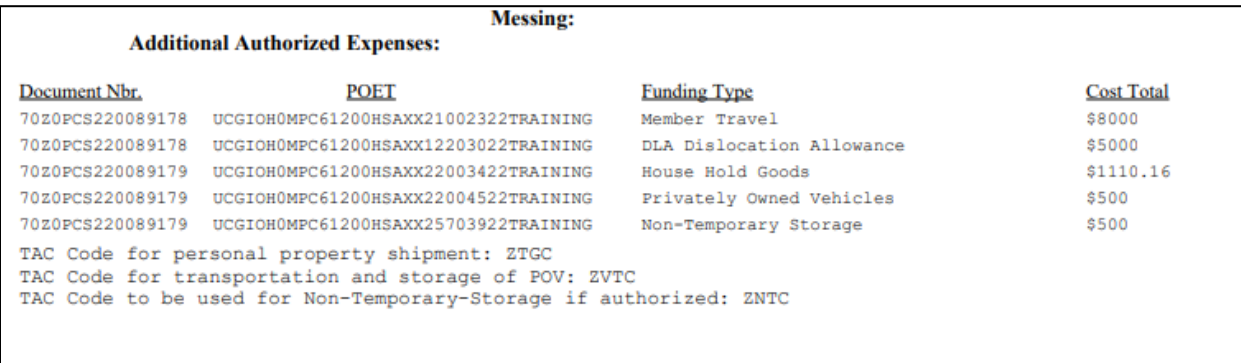

# **Create Trip Authorization for Advances**

#### **STEP 1**

Select "Create a Trip" from the OA dates that correspond to the trip

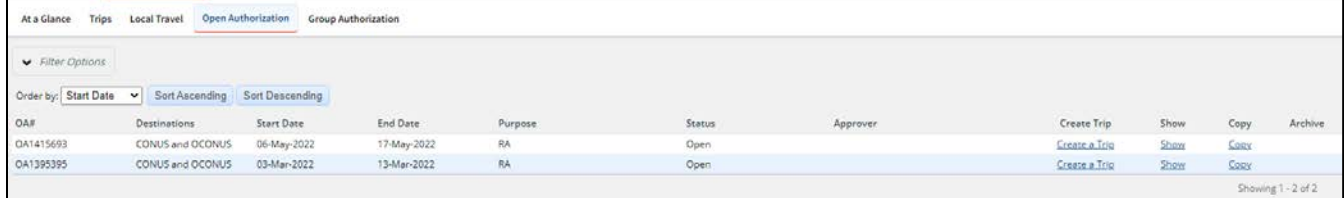

#### **STEP 2**

#### Enter the respective travel type and purpose

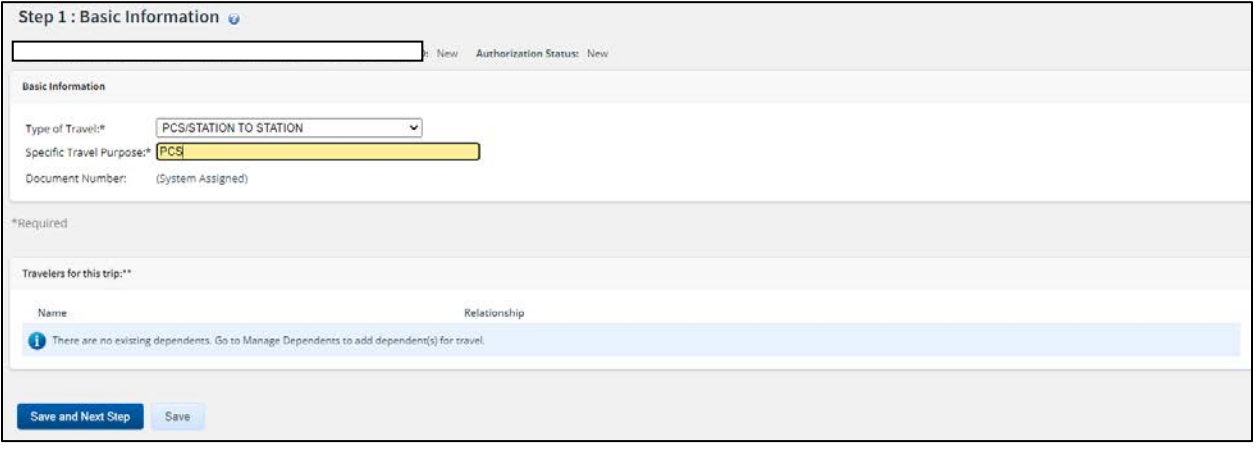

### **Create Trip Authorization for Advances,** Continued

#### **STEP 3**

Enter the departing unit and the reporting unit on the same day within 12 hours

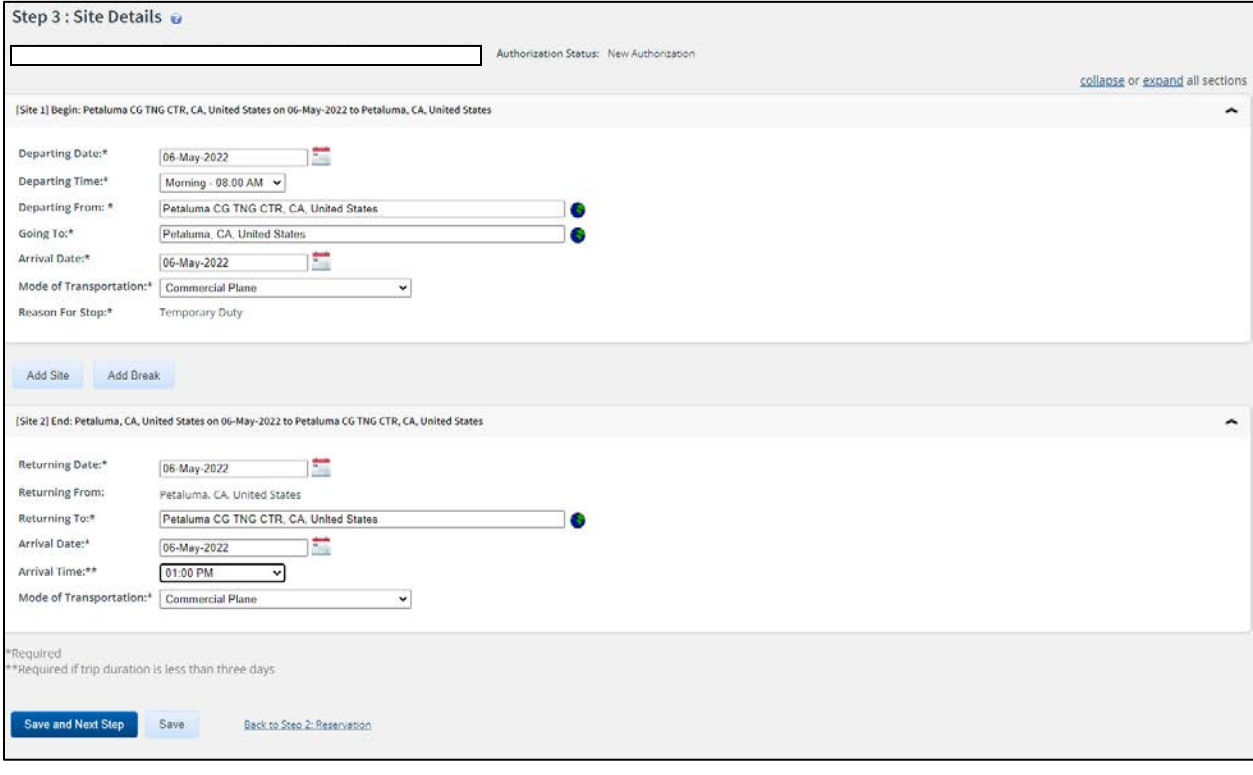

# **Create Trip Authorization for Advances,** Continued

#### **STEP 4**

### Click add new expense

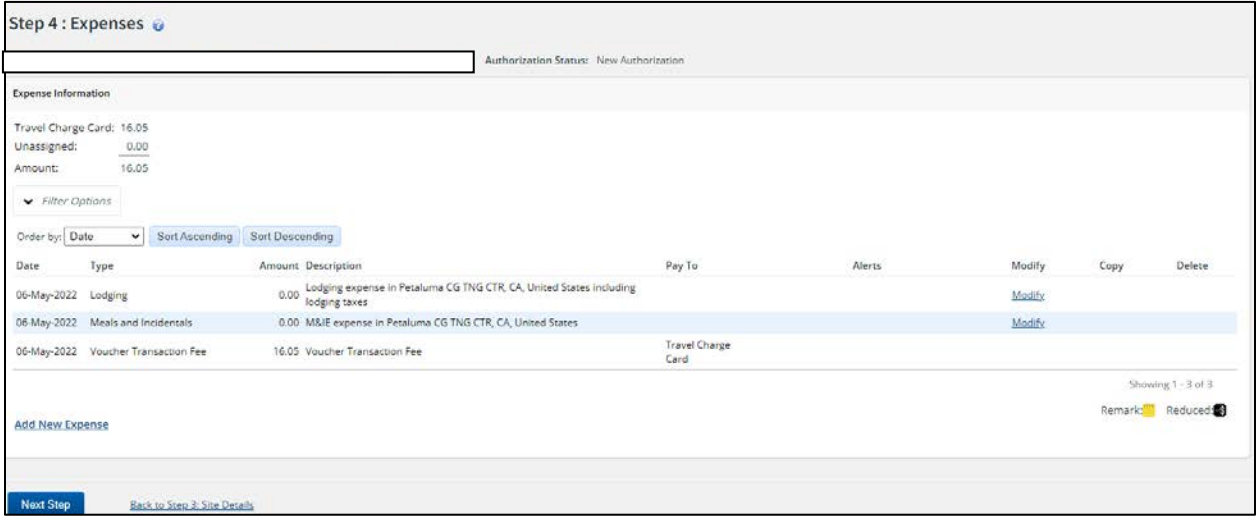

### **Create Trip Authorization for Advances,** Continued

#### **STEP 5**

Enter the total amount obligated in the member travel and DLA **minus 16.05**

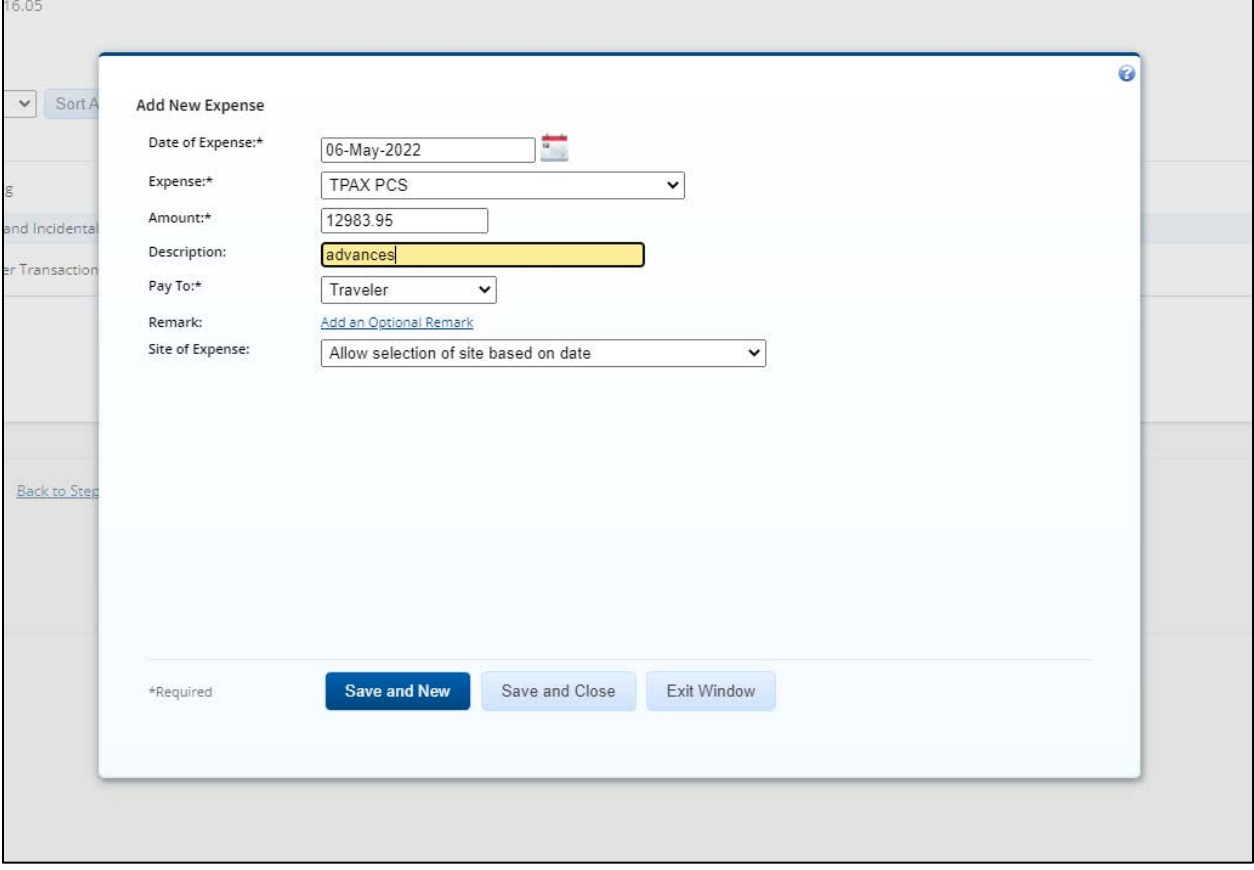

*Continued on next page*

 $\overline{\phantom{a}}$ 

#### **Create Trip Authorization for Advances,** Continued

#### **STEP 6**

The total amount should add up to the the member travel +DLA +\$16.05

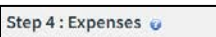

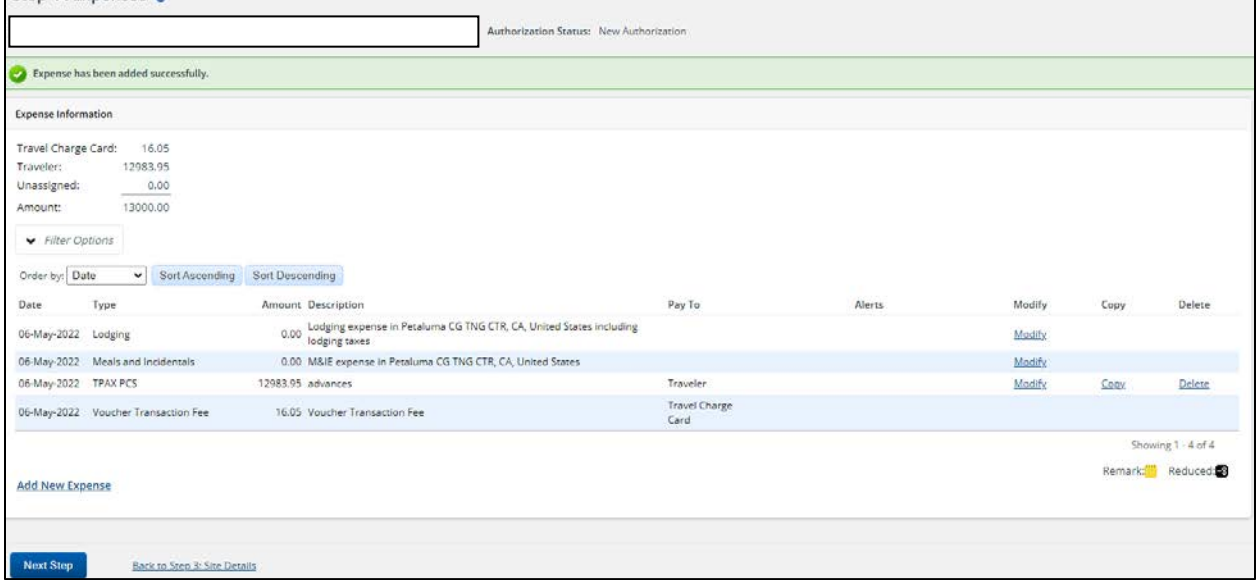

#### **STEP 7**

Enter the full obligated in the accounting tab. The amount allocated should correspond with the funding tab in member's orders.

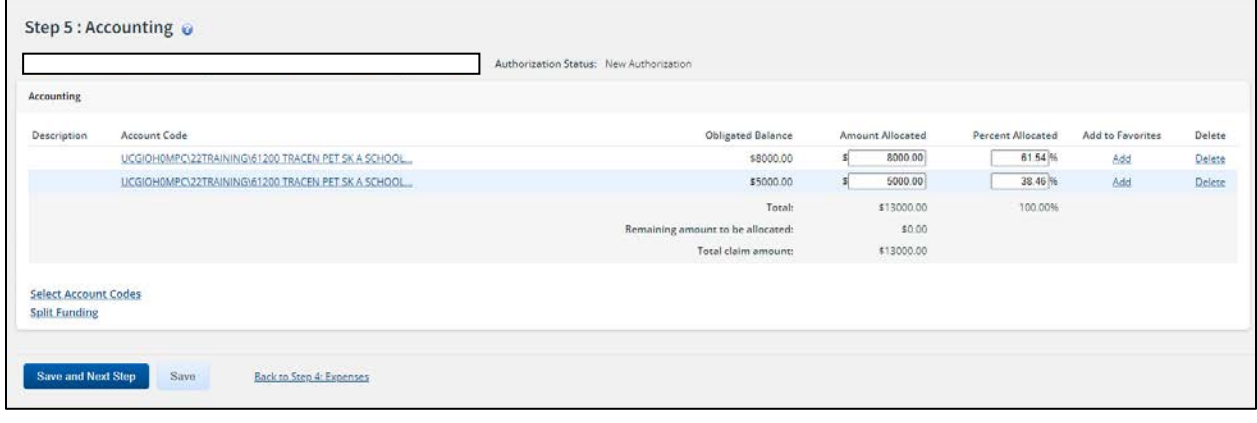

# **Create Trip Authorization for Advances,** Continued

#### **STEP 8**

#### Complete trip authorization

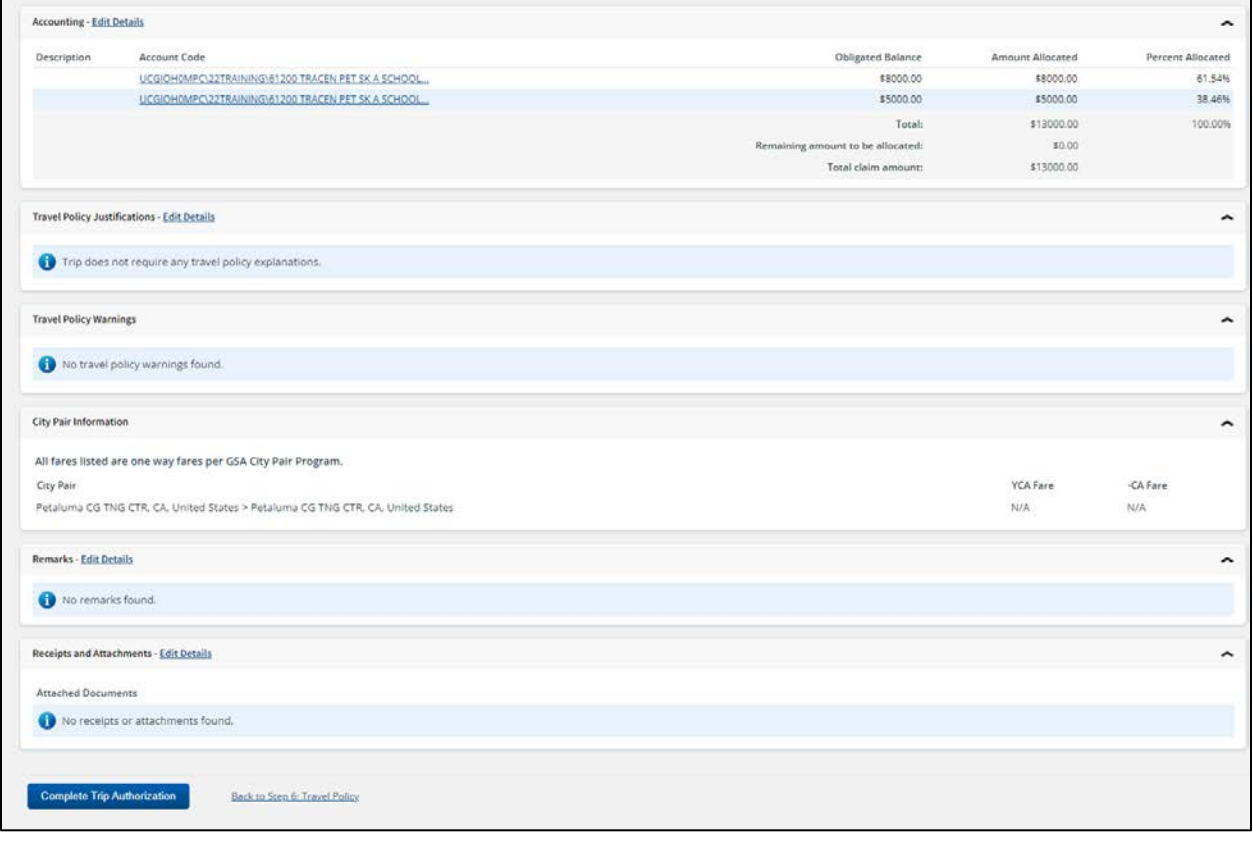

### **Create Advances**

#### **STEP 1**

Click "Show" on the appropriate authorization

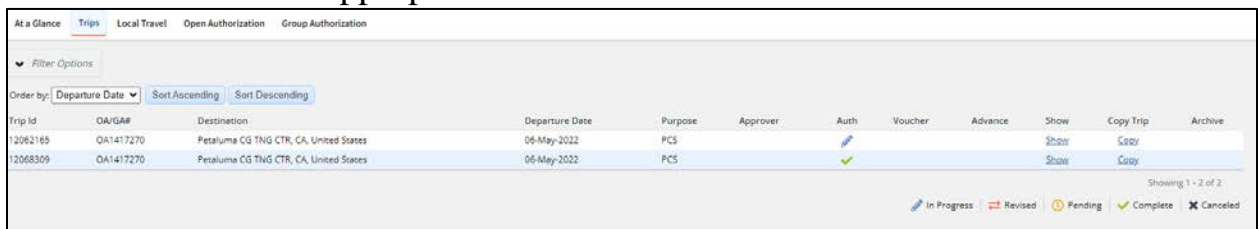

#### **STEP 2**

Click create travel advances

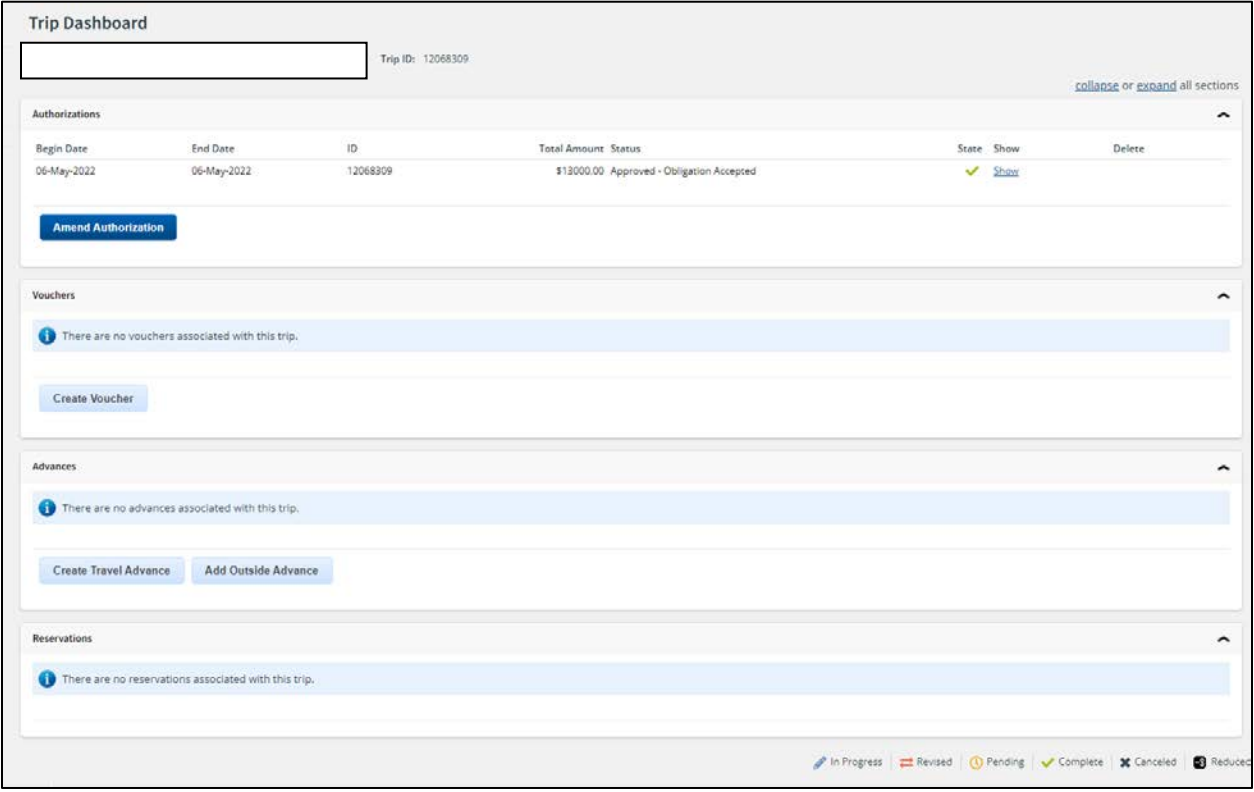

#### **Create Advances,** Continued

#### **STEP 3**

Enter exact amount the member is to be authorized. This will be the 80% of the total advance as listed on the orders. The system will automatically round up/down to the nearest dollar.

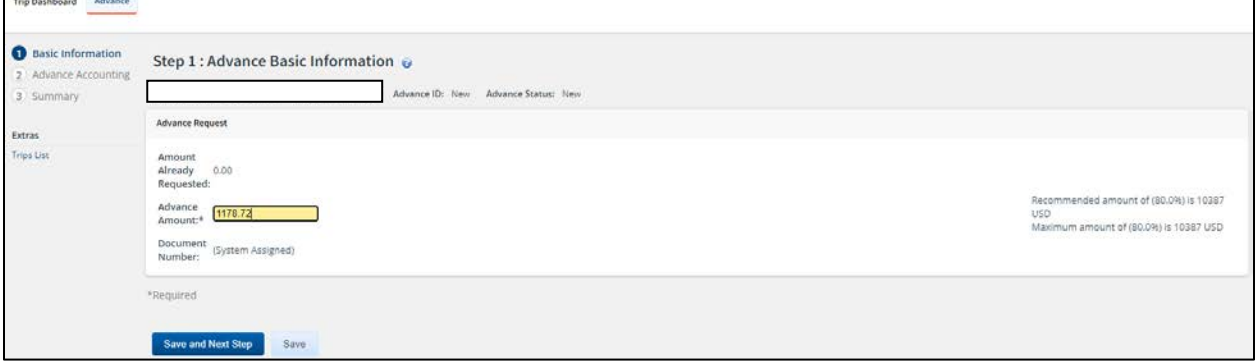

#### **STEP 4**

Enter the appropriate advanced amount under both member travel and DLA Account Code. If only DLA or per diem and malt are advanced enter the appropriate amount in the respective accounting line.

\*In this case the member is only advanced DLA

\*For members requesting more than DLA you will have to enter the total advance minus the DLA in the member travel line.

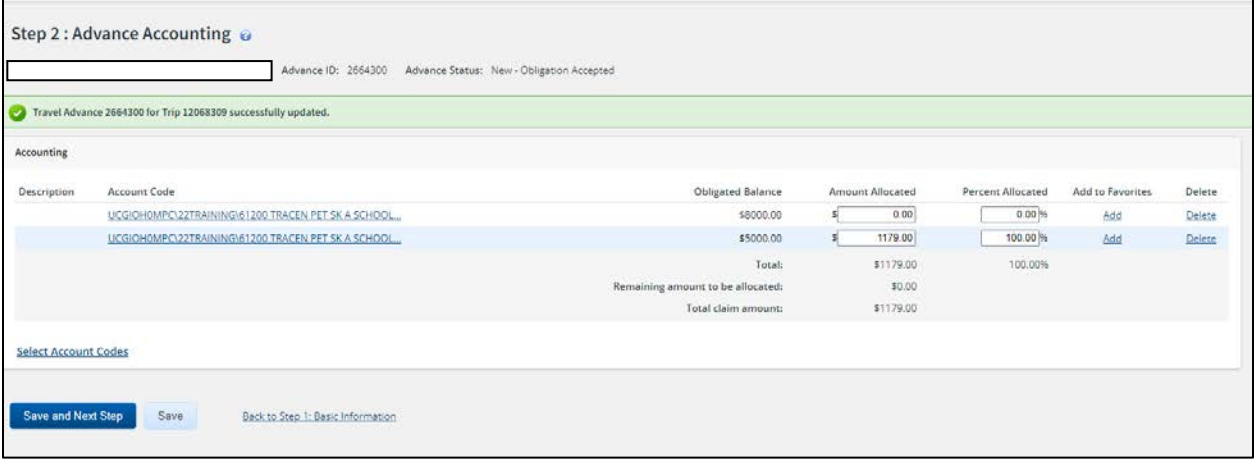

### **Create Advances,** Continued

#### **STEP 5**

### Send to approver

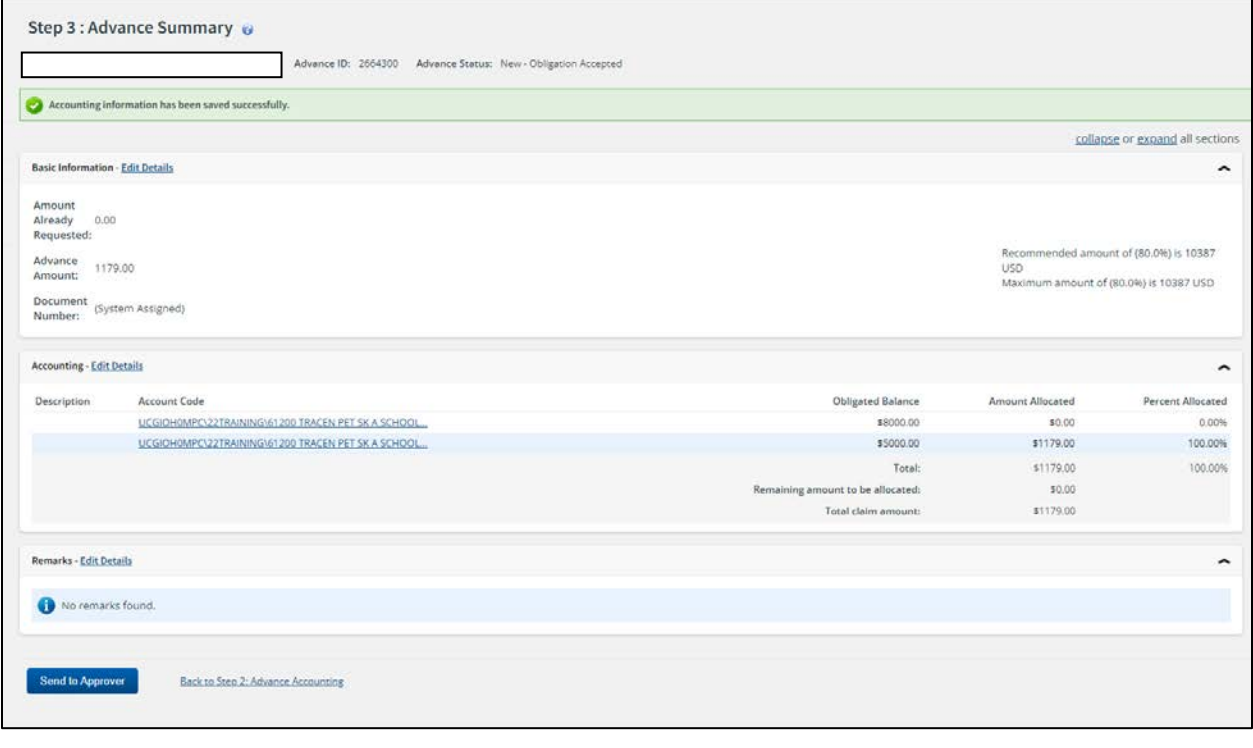

### **ETS Voucher Process – Member Received PCS Advances**

**Introduction** This scenario captures a member receiving PCS advances via ETS and the advances were applied in TPAX which was reflected on the TPAX TVS.

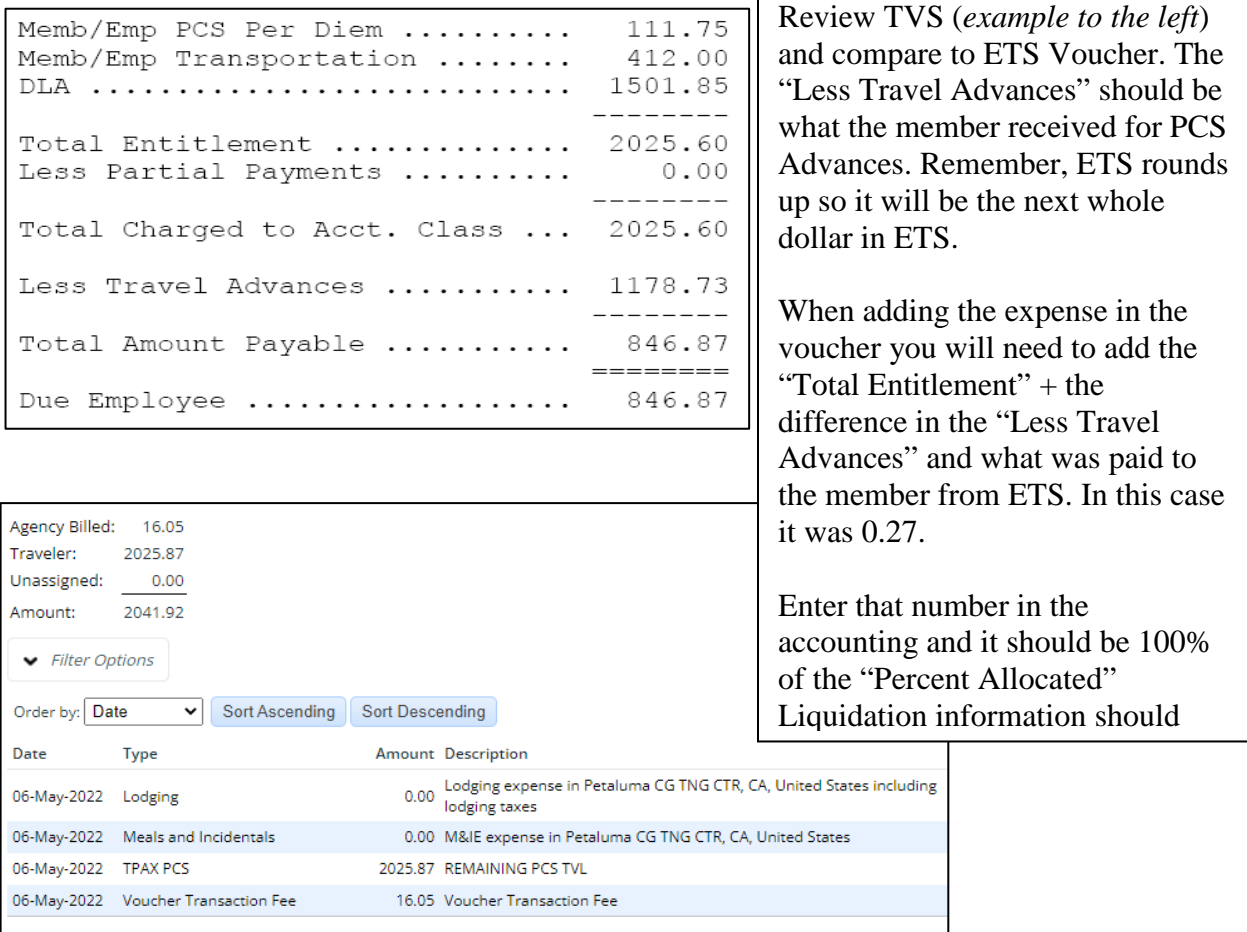

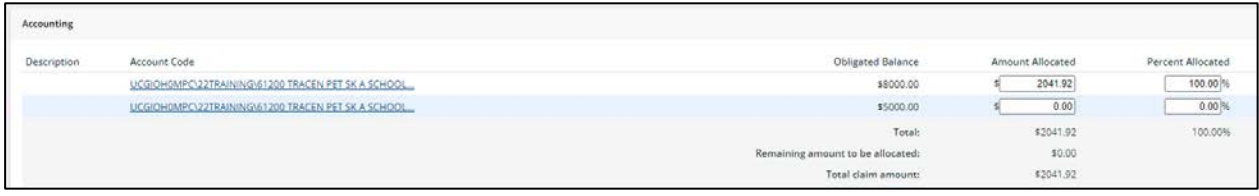

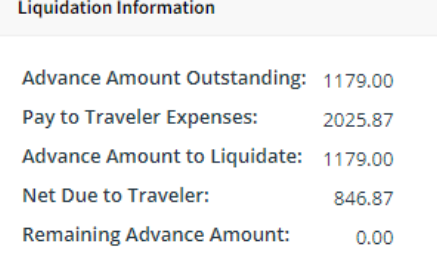